## OCR (Optical Character Recognition) - Recognize Text in PDF Documents

*NOTE: There are several methods of adding OCR information to a PDF file and this is just one of them. The instructions are intended only as a general description of the process. These instructions were prepared using Adobe Acrobat Standard 2020. Your procedure may vary depending on which PDF creation software you are using.*

Optical character recognition (OCR) enables you to search and copy the text in a PDF document. Some scanners have built-in OCR so that the text in any PDF file created from it will be searchable.

## **Checking a Document for OCR**

To check whether a PDF file is enabled with OCR, take the following steps:

- 1) Open the PDF document.
- 2) Use the keyboard shortcut Ctrl + F to open the Find menu.
- 3) Type a word or phrase that occurs in the documents (e.g., respondent).
- 4) Click Next.
- 5) If the document has OCR, the word or phrase that you searched will be highlighted each time it appears in the document.

## **Adding OCR to a Document**

- 1) Open your PDF document in Adobe Acrobat.
- 2) Choose **Tools > Scan & OCR > In This File**.

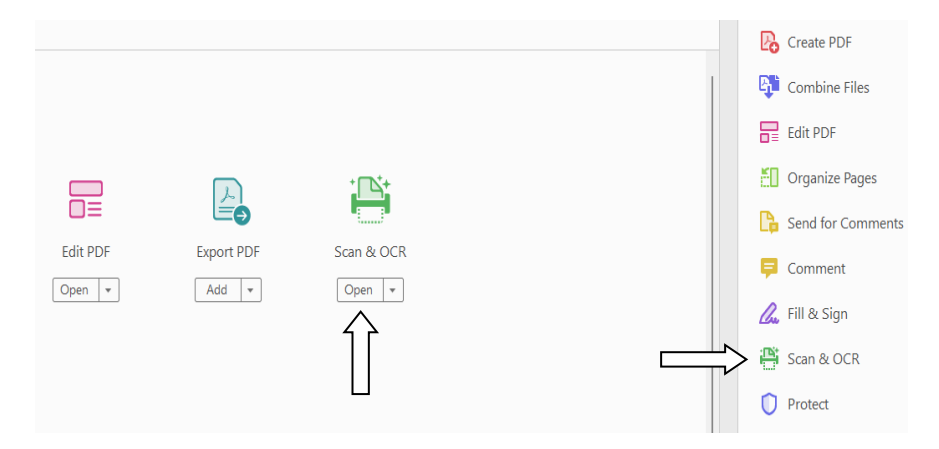

3) Under the top headings select the drop-down arrow to the right of **Recognize Text** and choose **In This File.**

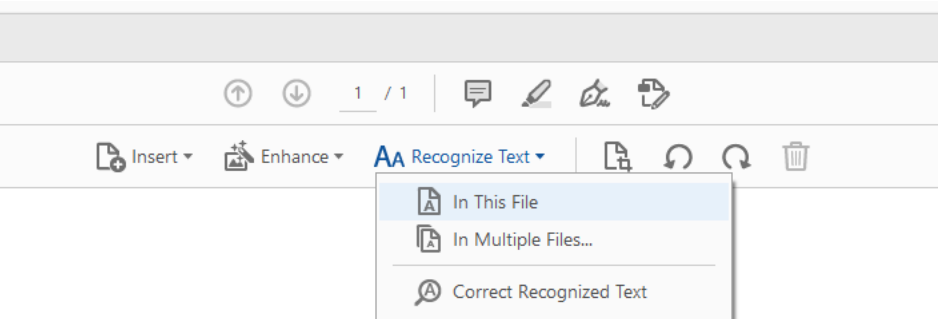

4) Choose the blue **Recognize Text button**

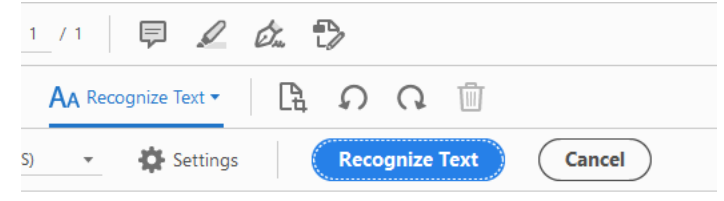

- 5) Adobe will scan through each page of the document. If you have several pages in the PDF it may take a few minutes to complete.
- 6) If your PDF document was originally created with a word processor or the document was already scanned for OCR you may receive an error that "This page contains renderable text". Select the **Ignore future errors in this document** check box and press **OK**. It will skip those pages and continue.

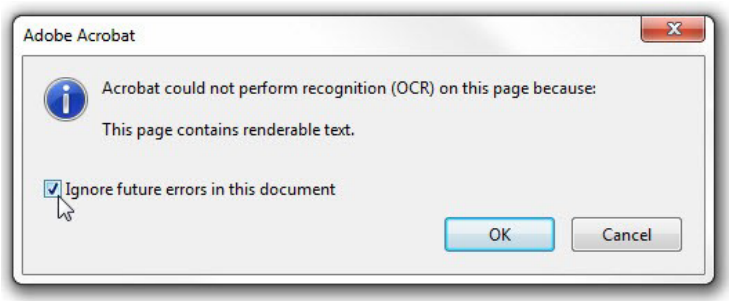

7) Don't forget to save your document once the process is complete.